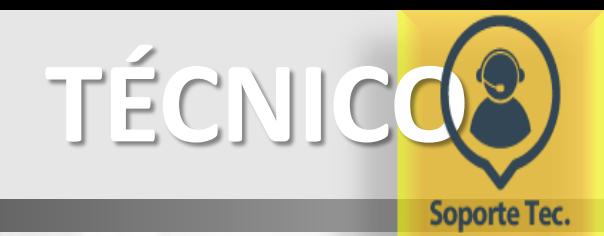

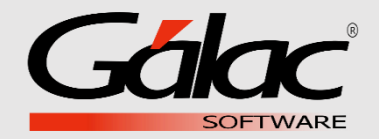

## ¿Cómo realizar el respaldo de la Base de Datos?

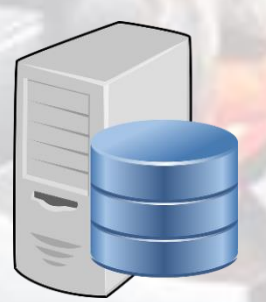

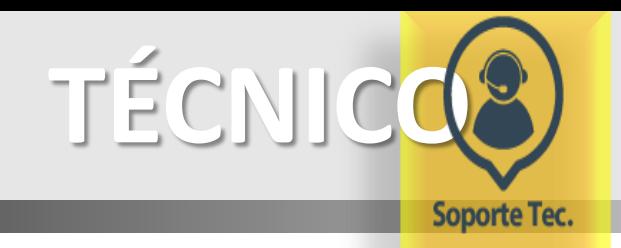

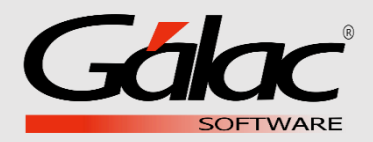

**1**

Ubicar el icono del administrador de base de datos en el equipo que tenga el servicio de Sql Server y seleccionarlo con doble clic.

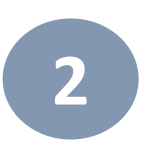

Hacer clic en el botón Si, en el recuadro que se muestra a continuación.

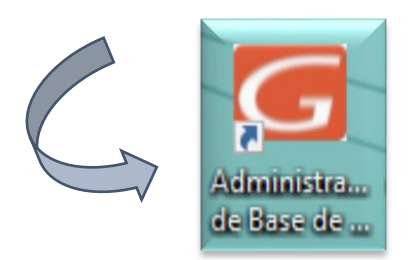

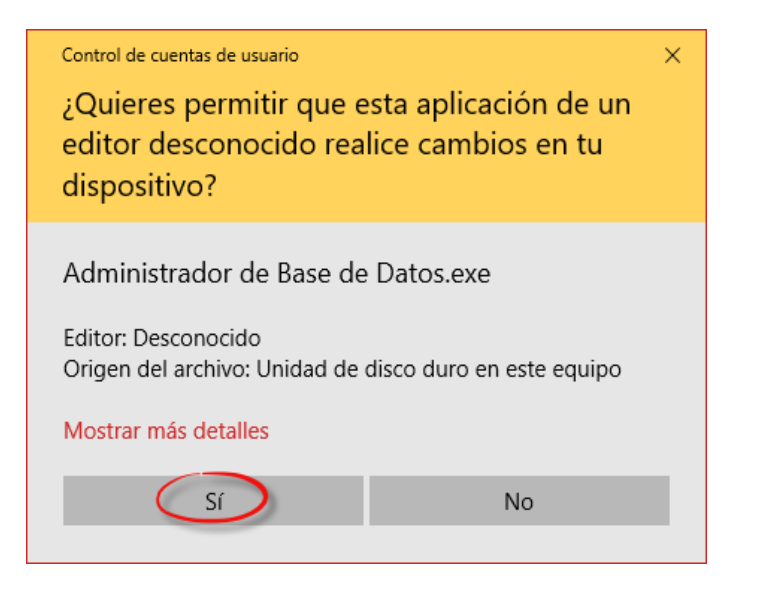

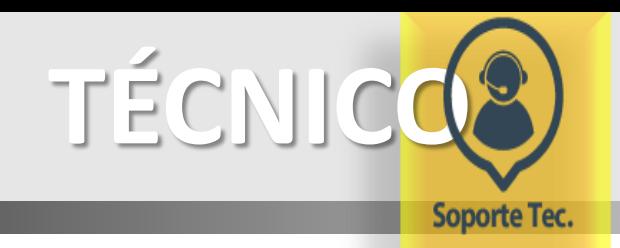

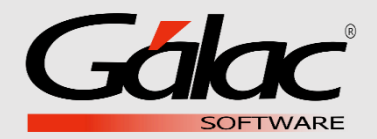

**3**

1) Seleccionar el Nombre del servicio. 2) Tildar Autenticación Windows 3) Hacer clic en el botón conectar.

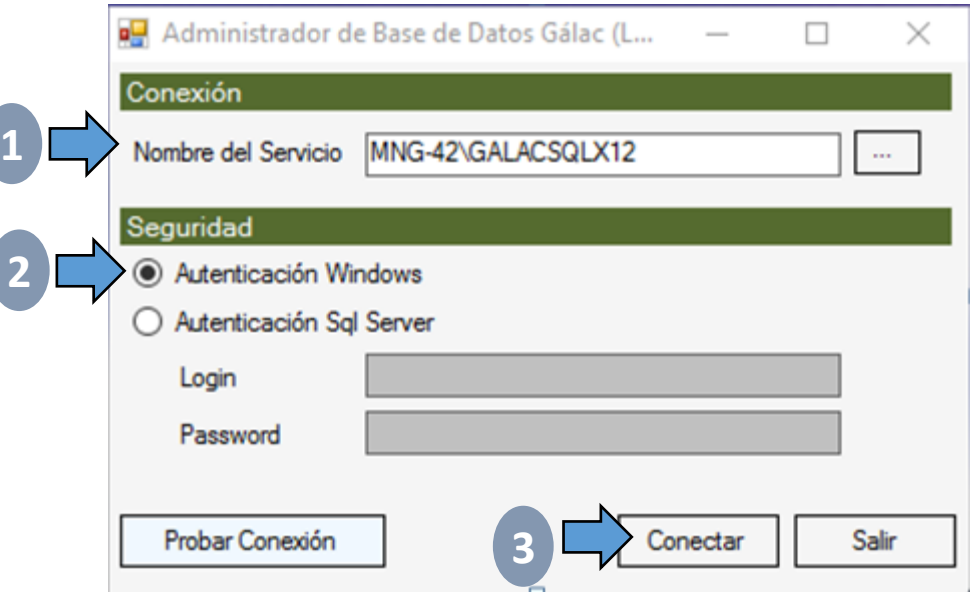

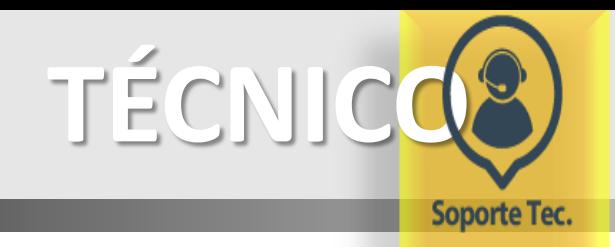

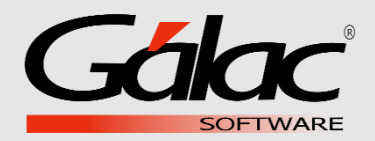

## En el Administrador de Base de Datos seleccionar: Base de Datos  $\rightarrow$  Mantenimiento  $\rightarrow$  Copia de Seguridad. **4**

Administrador de Bases de Datos Gálac ® - v4.66.0.0 - VE

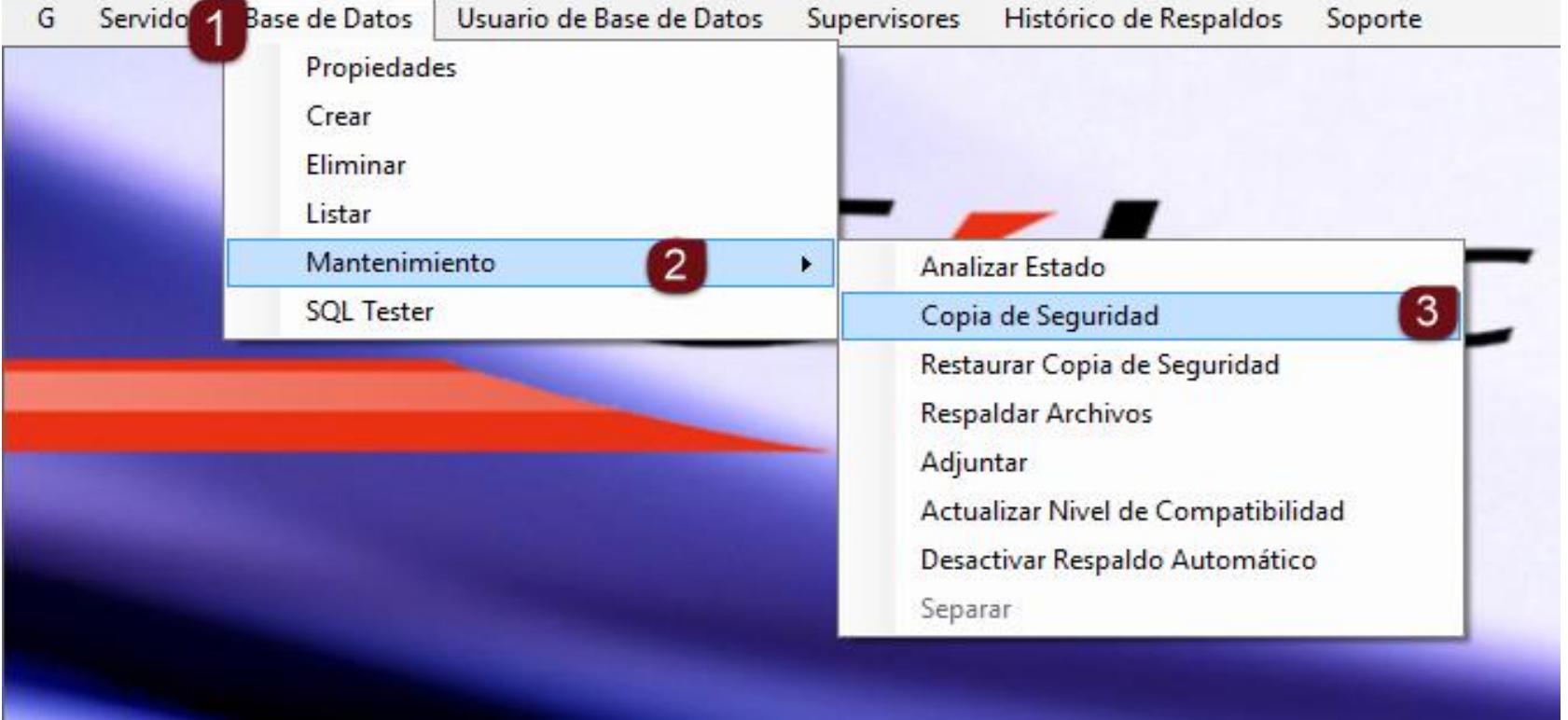

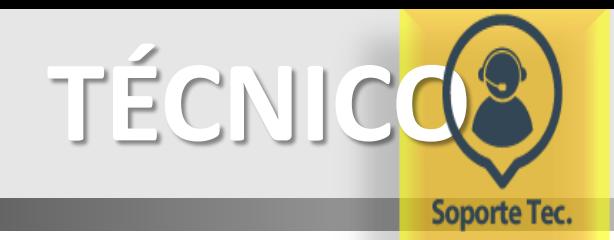

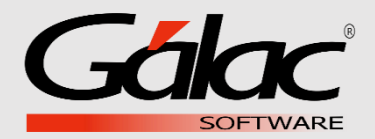

**5**

## Seleccionar la aplicación correspondiente.

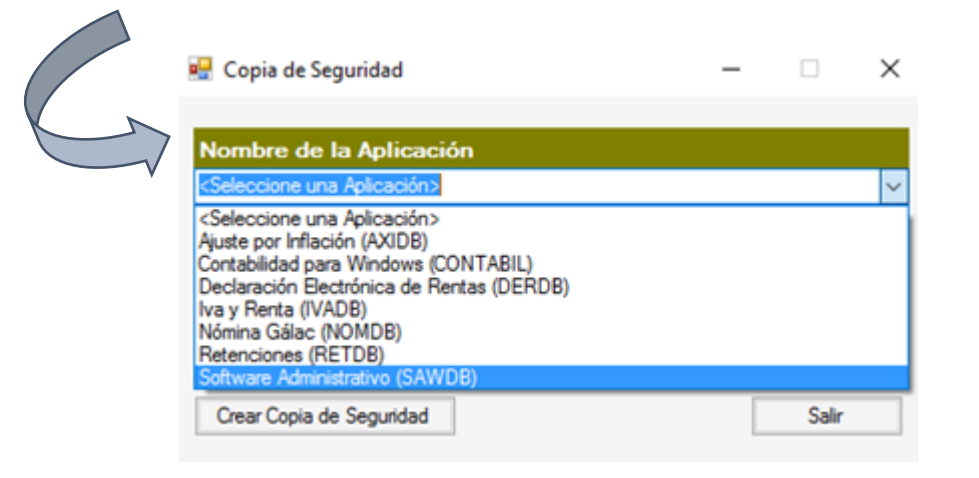

Hacer clic en el botón: Crear Copia de Seguridad.

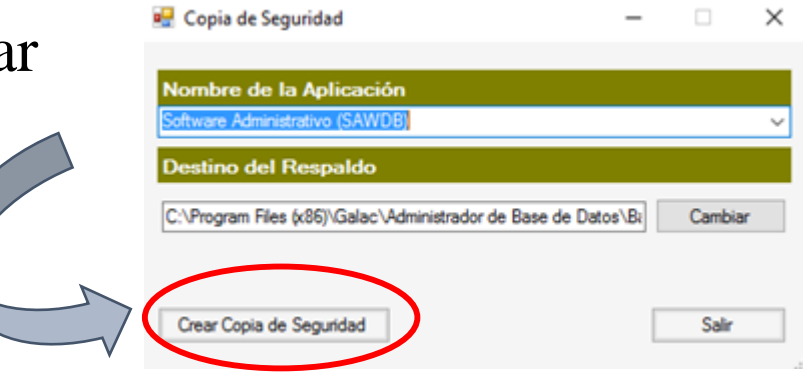

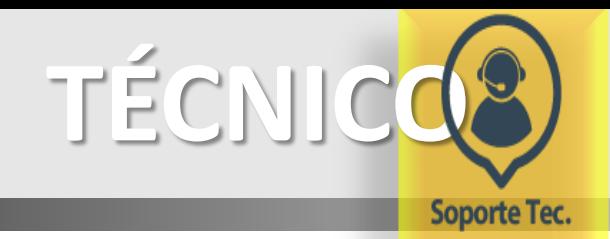

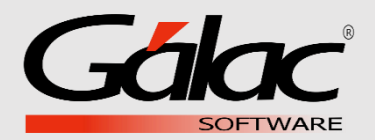

**6** Presionar en el botón aceptar. **EXITO** × Proceso de respaldo finalizado. Archivo del respaldo realizado: C:\Program Files

(x86)\Galac\Administrador de Base de Datos\Backups\SAWDB\_2017719.bak

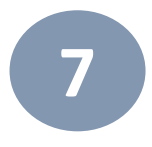

Ubicar un dispositivo de almacenamiento externo, por ejemplo, un pendrive o disco extraíble e ingresar a la siguiente ruta:

Aceptar

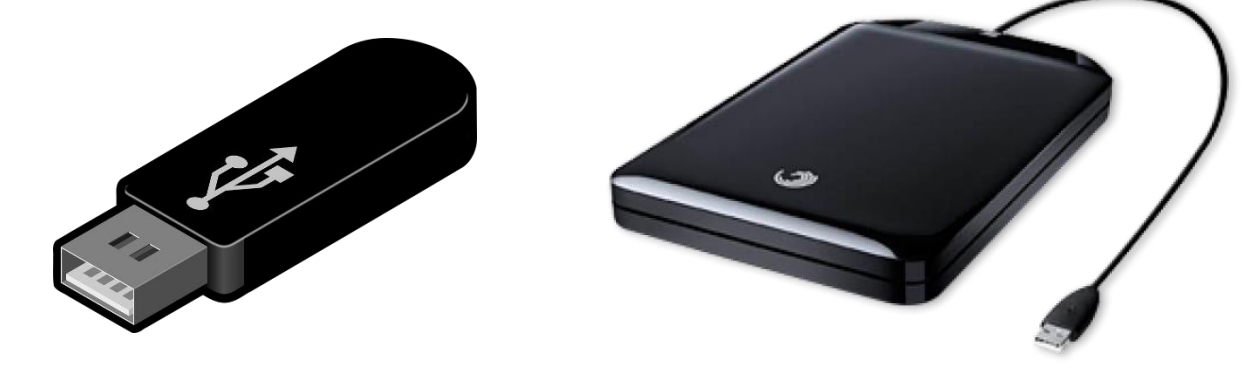

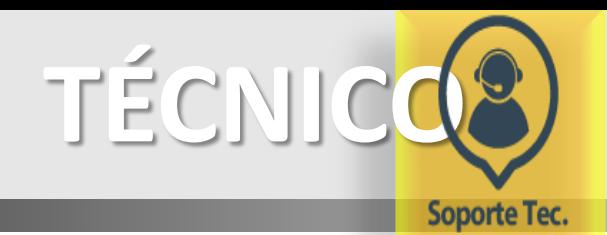

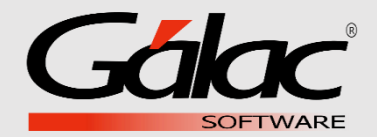

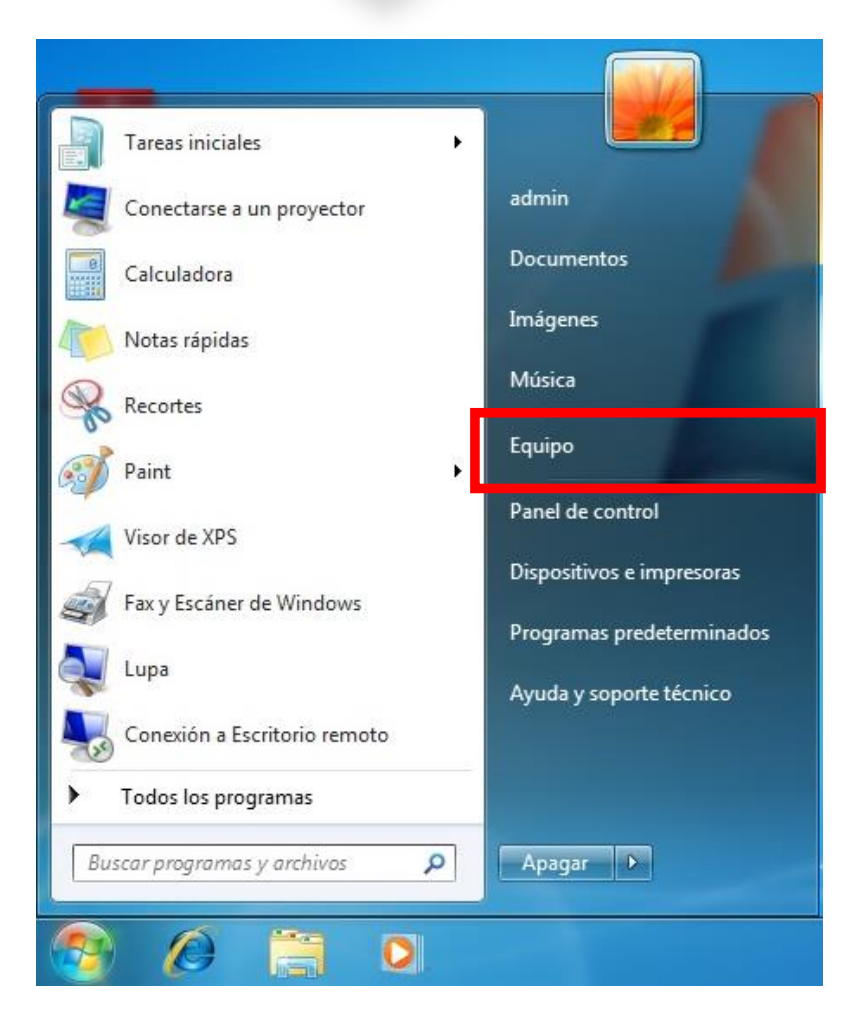

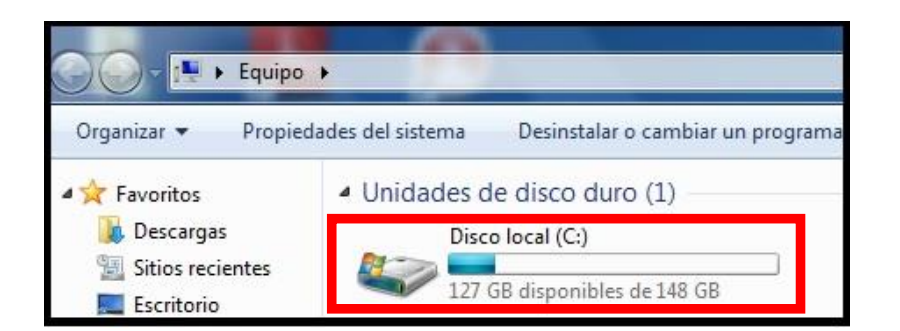

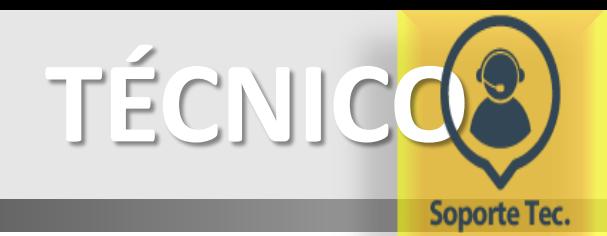

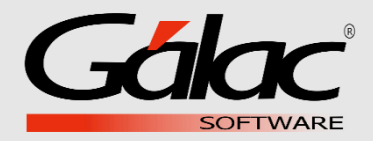

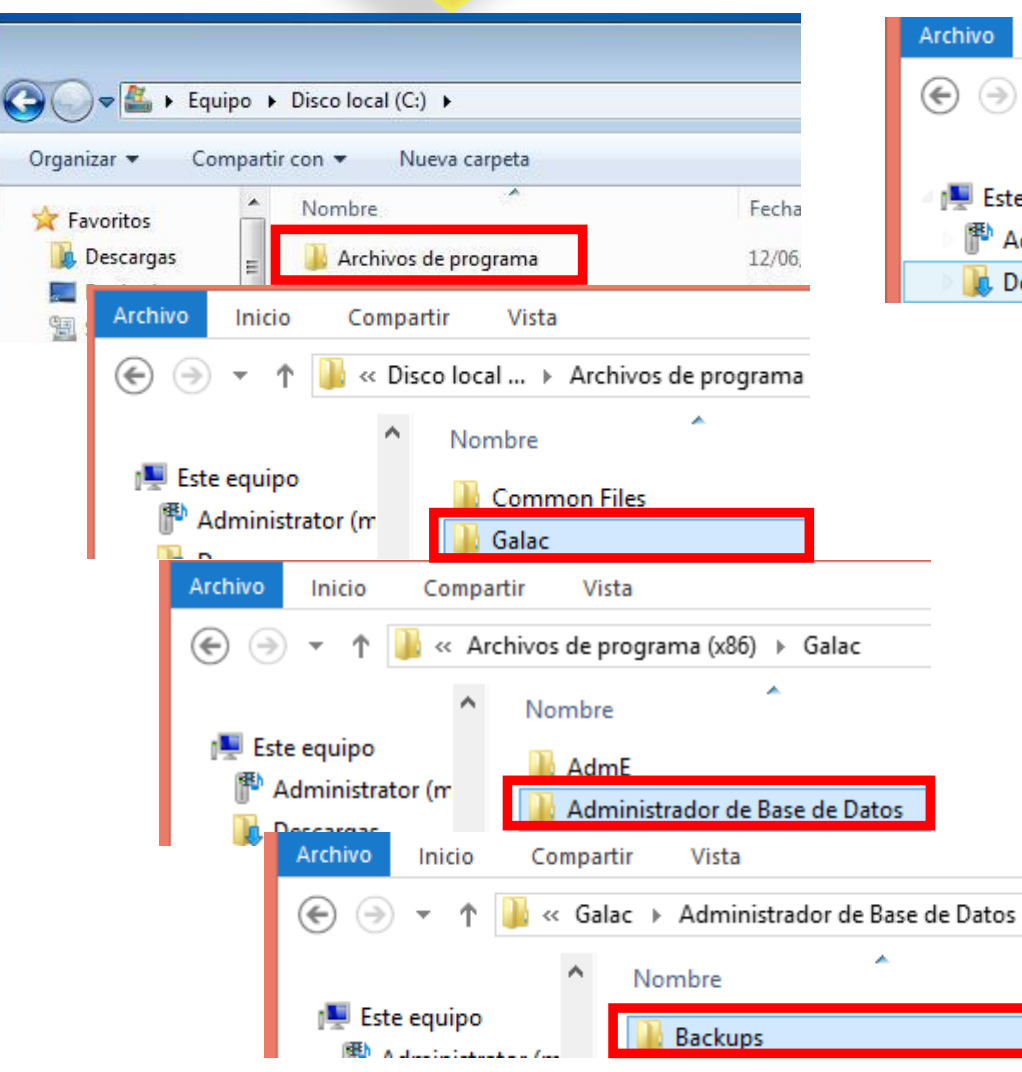

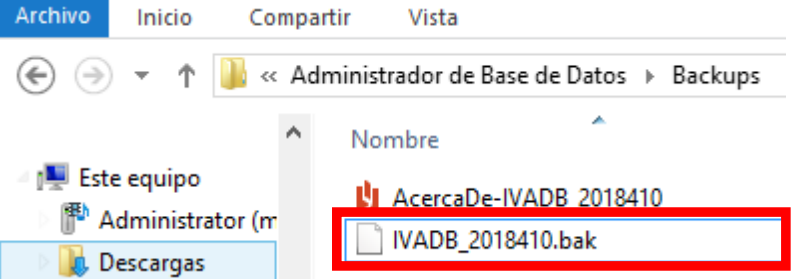

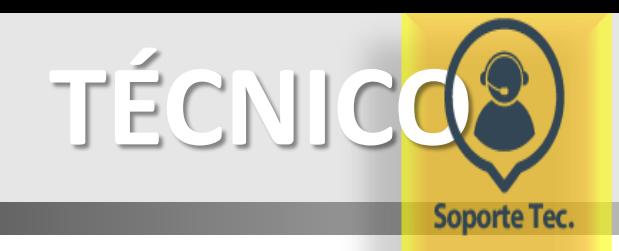

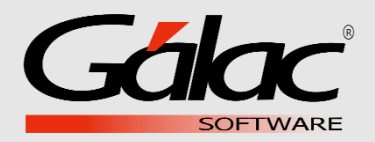

Por último seleccionará el respaldo, hará clic derecho y luego clic en copiar, ubicará el dispositivo de almacenamiento y lo pegará allí.

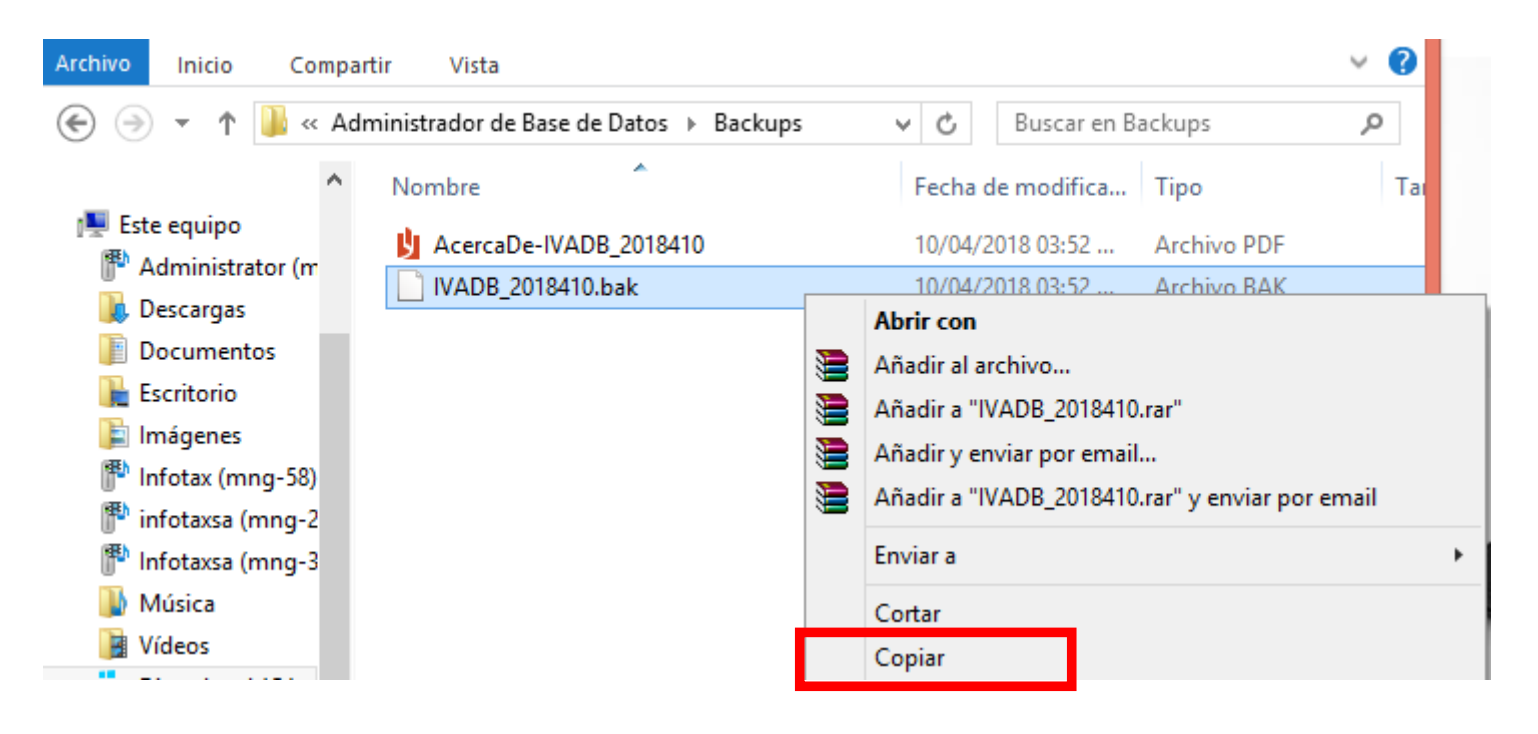

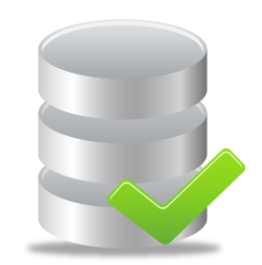

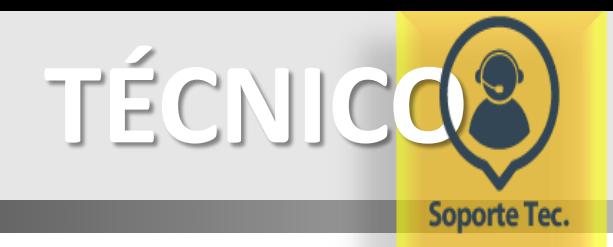

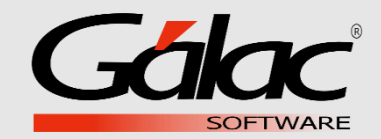

## **IMPORTANTE**

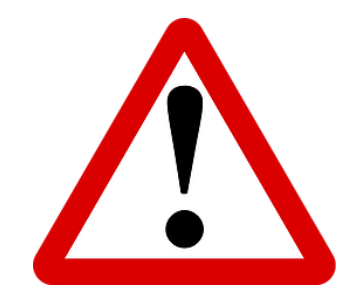

**Se debe realizar el respaldo semanalmente por si sucede algún incidente con su equipo, no se vea afectada su base de datos. Recuerde extraer el respaldo del equipo y colóquelo en un dispositivo de almacenamiento externo.**